# ИНСТРУКЦИЯ ПО РЕГИСТРАЦИИ УЧЕТНОЙ ЗАПИСИ В ЛИЧНОМ КАБИНЕТЕ АБИТУРИЕНТА **ФГБОУ ВО «БГТУ»**

Ссылка на личный кабинет абитуриента находится на официальном сайте БГТУ **(www.tu-bryansk.ru**) в разделе **«Абитуриенту» (указатель 1)** и далее в подразделе **«Личный кабинет поступающего» (указатель 2)**:

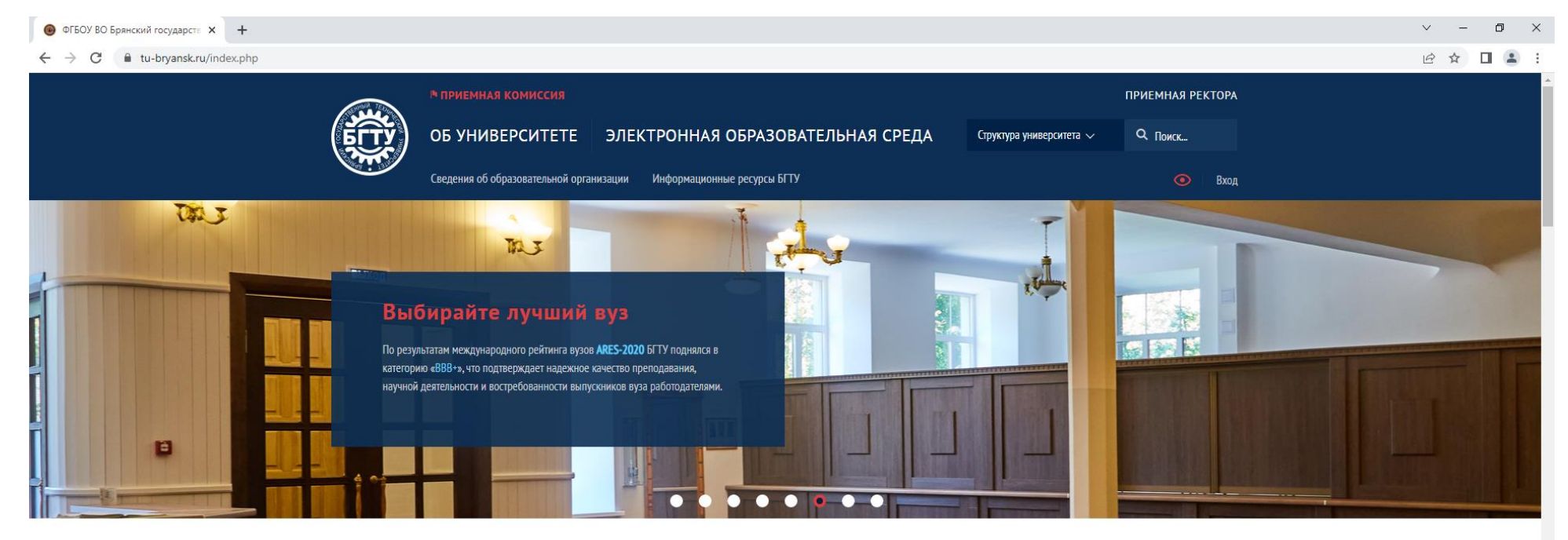

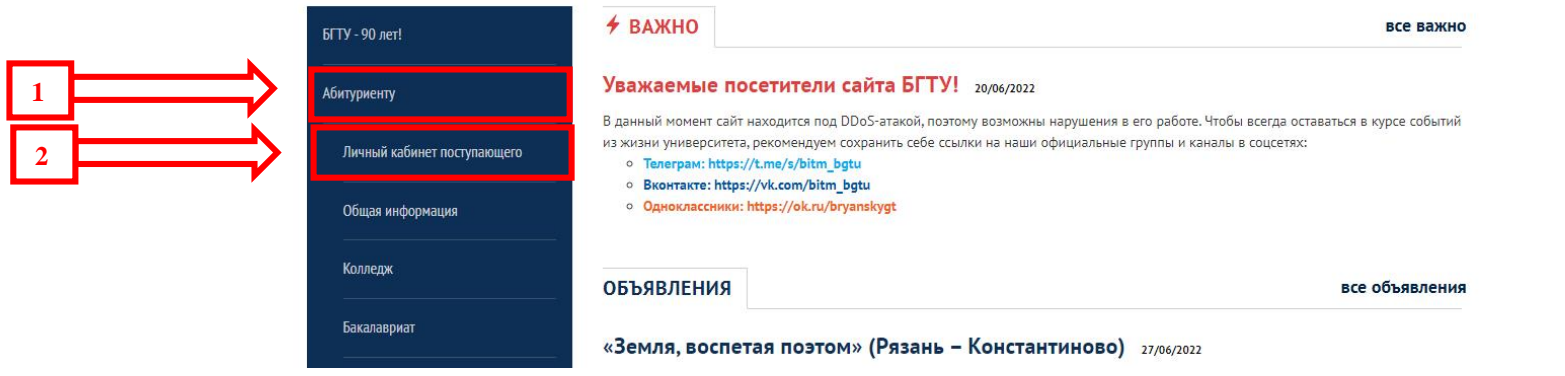

В открышемся информационном разделе необходимо "кликнуть" по ссылке «**https://priem.tu-bryansk.ru/**» **(указатель 3)**

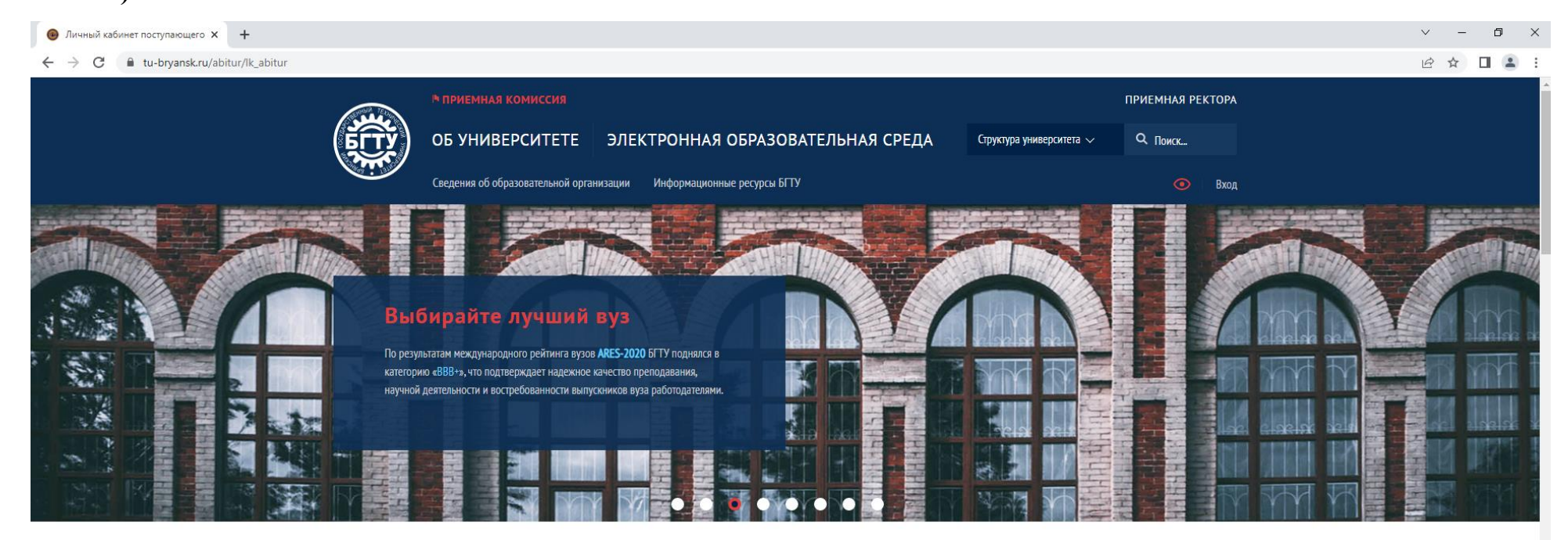

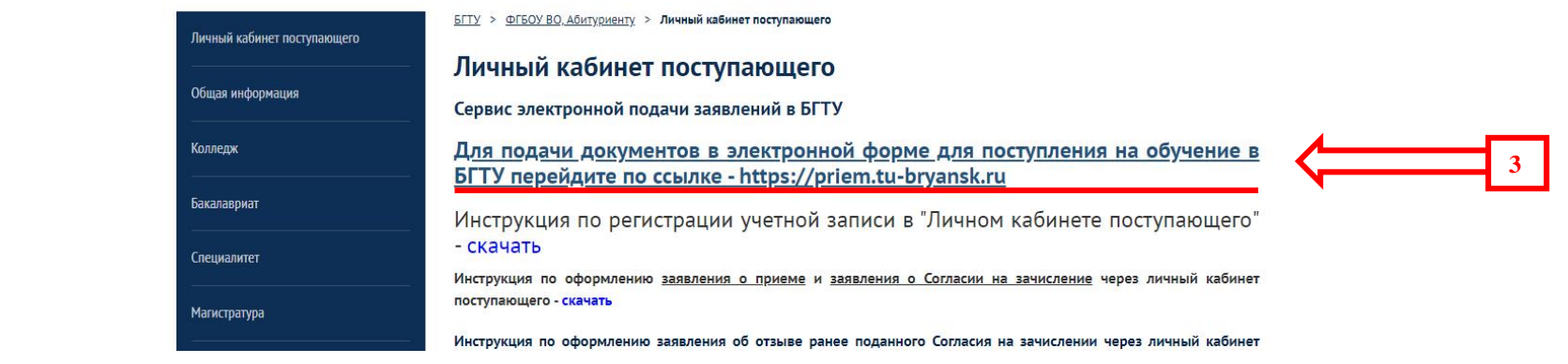

После перехода по указанной ссылке перед вами открывается первая страница **«Личного кабинета»**:

https://priem.tu-bryansk.ru

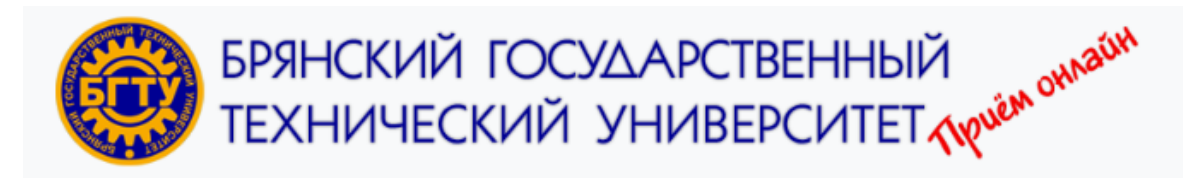

Вход

# Личный кабинет

Добро пожаловать в электронную информационную систему ФГБОУ ВО "Брянский государственный технический университет" для подачи документов в электронной форме для поступления на обучение в вуз!

Электронная почта или имя пользователя \*

Пароль\*

□ Запомнить меня

Вход

Хотите подать заявление? Зарегистрируйтесь.

Уже подали заявление? Получите пароль от личного кабинета.

ФГБОУ ВО "Брянский государственный технический университет". 2024©

ВНИМАНИЕ! Если вы уже подали заявление через сервис ЕПГУ (госуслуги), то оно находится на рассмотрении ВУЗа. Дополнительная подача заявления через личный кабинет абитуриента вызовет блокировку заявления в обеих системах.

Если вы впервые подаете заявление через личный кабинет поступающего, вам необходимо пройти регистрацию, выбрав пункт **«Хотите подать заявление? Зарегистрируйтесь» (указатель 4)**. После чего вы переходите на страницу регистрации:

### Регистрация поступающего

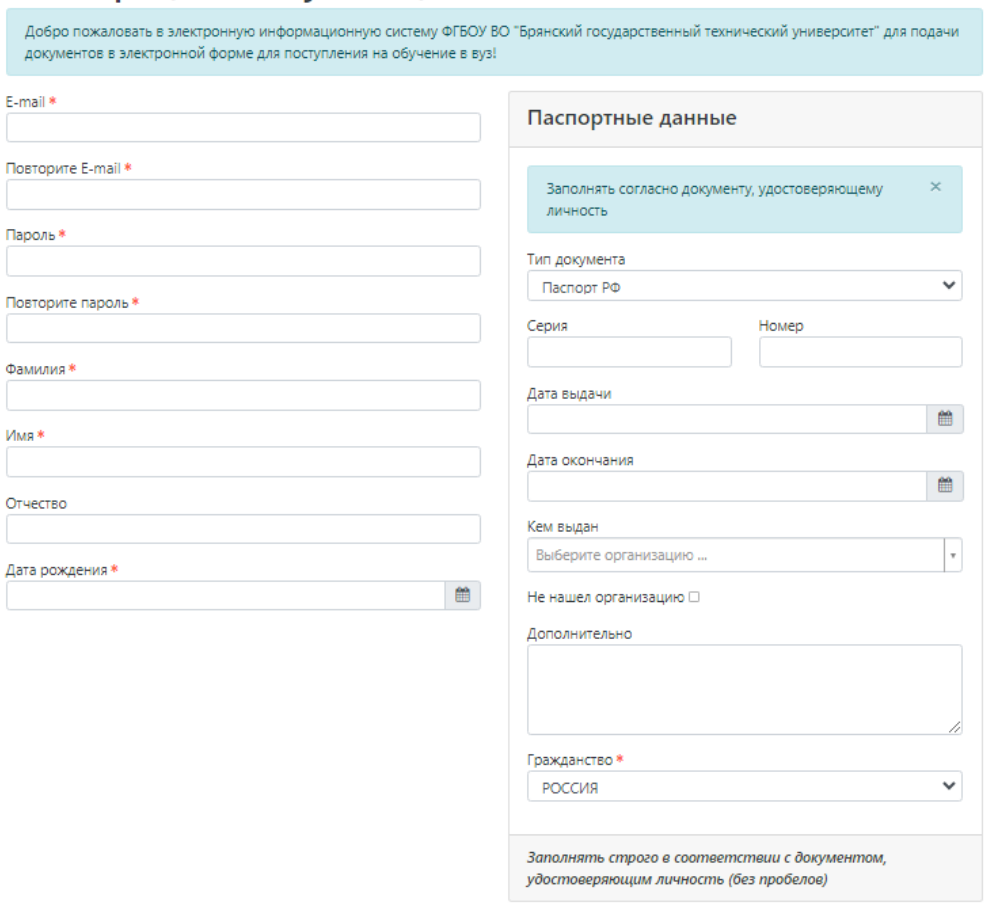

#### Нормативные документы

□ Уважаемый абитуриент! Просим Вас скачать, заполнить и приложить скан-копию заявления - согласия на обработку персональных данных! Согласие на обработку персональных данных

**5**

Зарегистрироваться

На данной странице необходимо заполнить **все информационные поля**. **E-mail** - адрес вашей электронной почты, **пароль** – любой пароль, который будет использоваться вами для входа в личный кабинет в дальнейшем (минимум 6 символов). **При правильном заполнении все поля будут выделены зеленым цветом.**

Необходимо ознакомиться с электронной версией документа **«Согласие на обработку персональных данных»**  установить "**галочку"** в пункте **«Согласие [на обработку персональных данных»,](https://portal-1c.tu-bryansk.ru/user/sign-in/abiturient-signup)** а также скачать и подписать печатную версию документа для дальнейшего прикрепления скан-копии «Согласия на обработку персональных данных» **(указатель 5)**. После проведенных действий нажать кнопку **«Зарегистрироваться» (указатель 6).**

# Регистрация поступающего

Добро пожаловать в электронную информационную систему ФГБОУ ВО "Брянский государственный технический университет" для подачи документов в электронной форме для поступления на обучение в вуз!

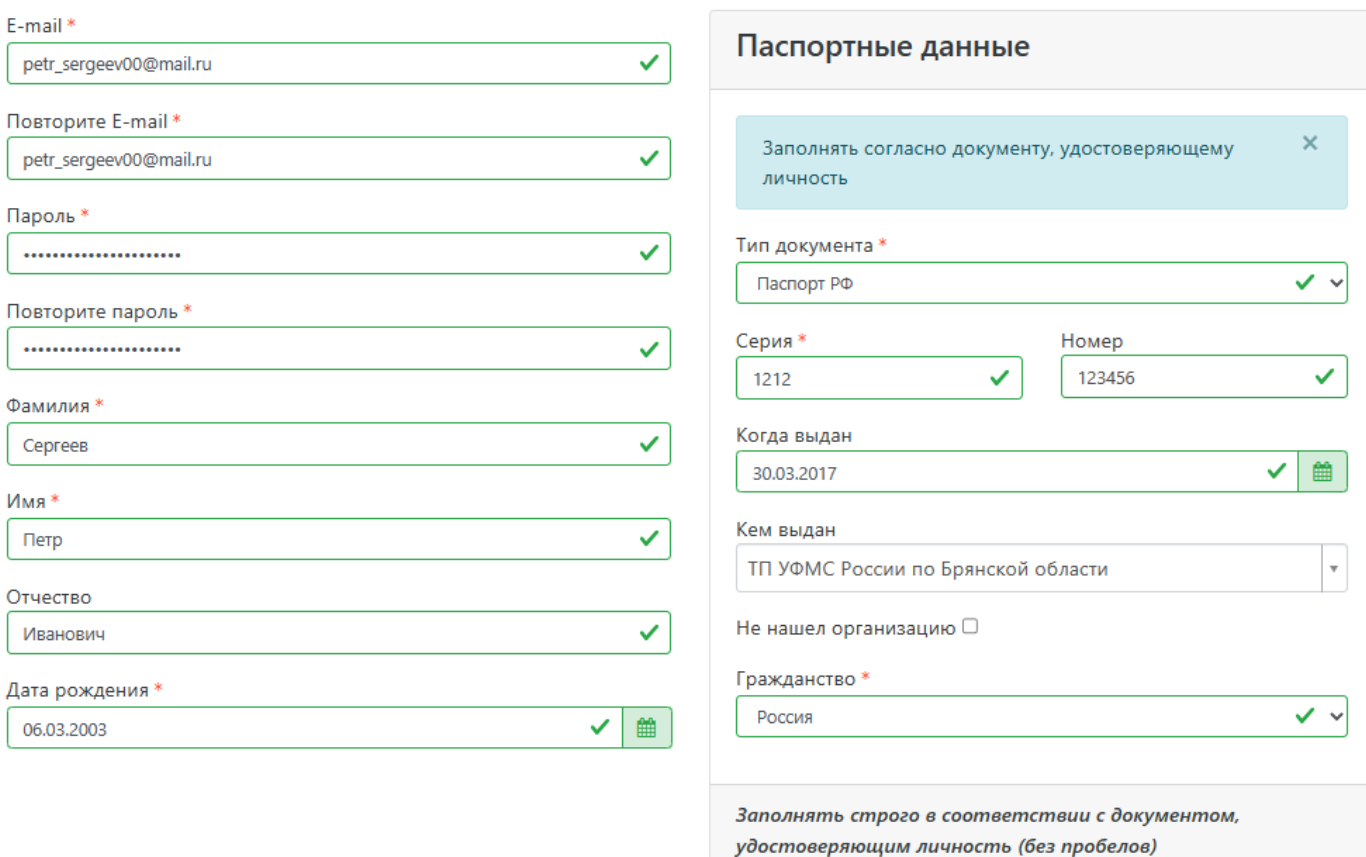

## Нормативные документы

• Уважаемый абитуриент! Просим Вас скачать, заполнить и приложить скан-копию заявления - согласия на обработку персональных данных! Согласие на обработку персональных данных

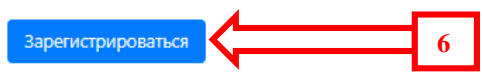

После регистрации вы можете пользоваться личным кабинетом. Необходимо пройти ряд этапов для подачи документов на поступление: **заполнить анкету**, **выбрать направления подготовки для поступления (максимум 5)**, **подать заявление**.

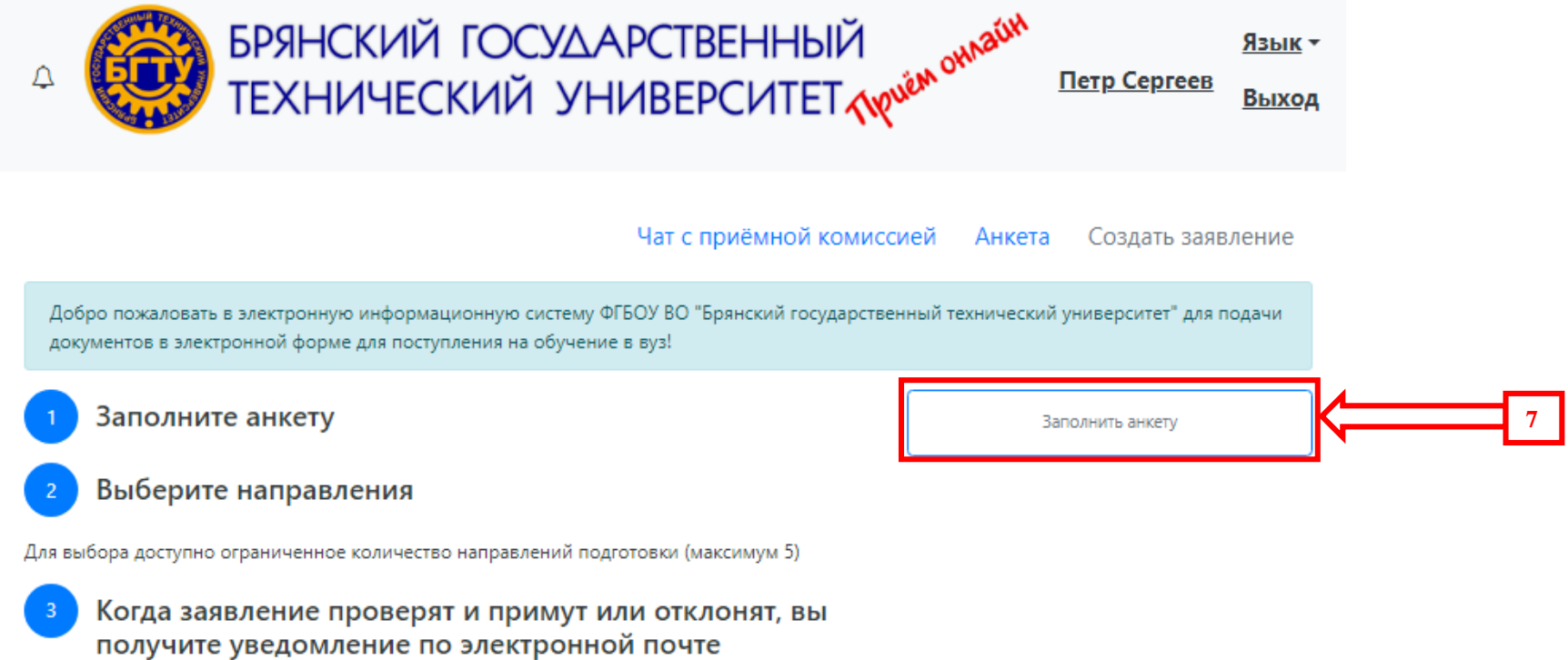

По нажатию кнопки **«Заполнить анкету» (указатель 8),** перед вами открывается окно с заполнением анкетных данных. **Необходимо заполнить все поля**.

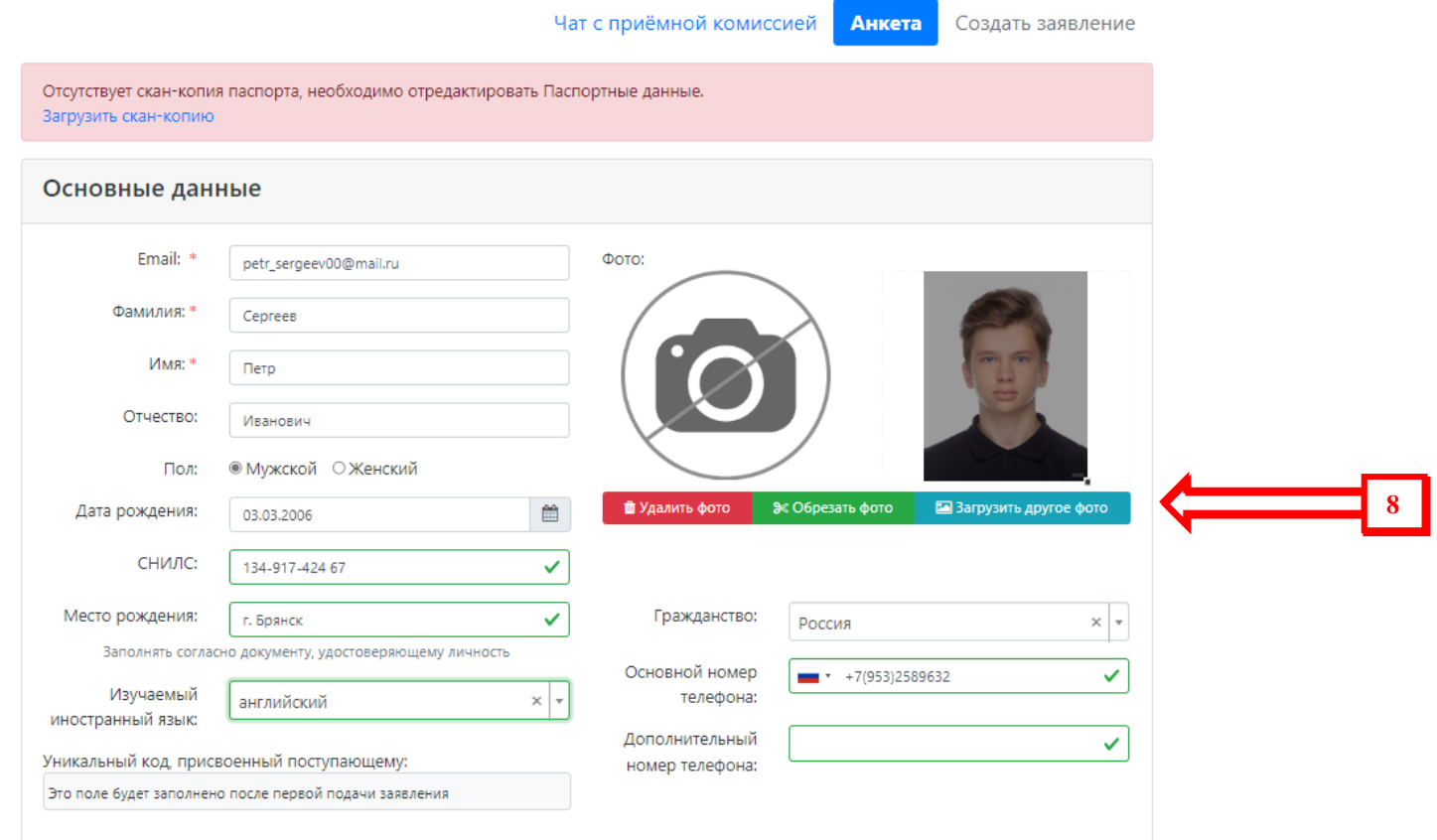

В указанном окне **(указатель 8)** прикрепите скан вашего фото размером 3×4 в формате **«jpg».** Чтобы сохранить фото, необходимо его обрезать, нажав соответствующую кнопку.

Далее необходимо внести скан-копию паспорта в формате **«jpg»** или **«pdf»** (разворот с персональными данными, разворот с адресом по месту регистрации), отредактировав заполненную информацию паспортных данных (**указатели 9, 10**).

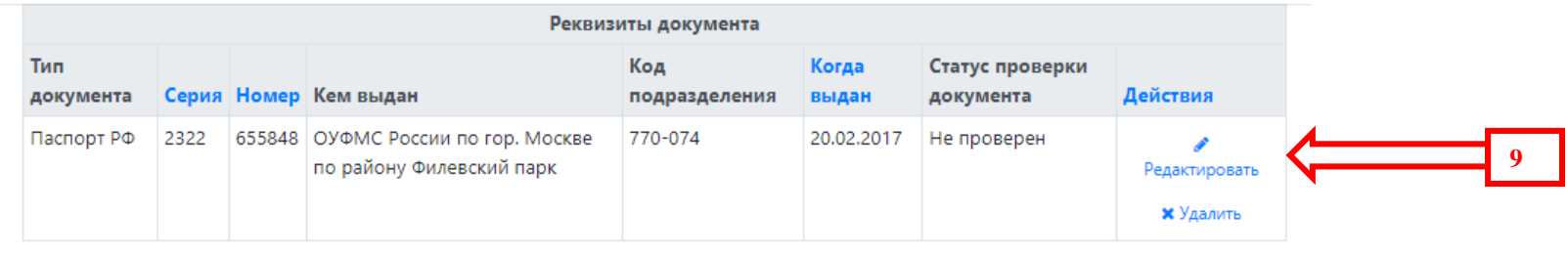

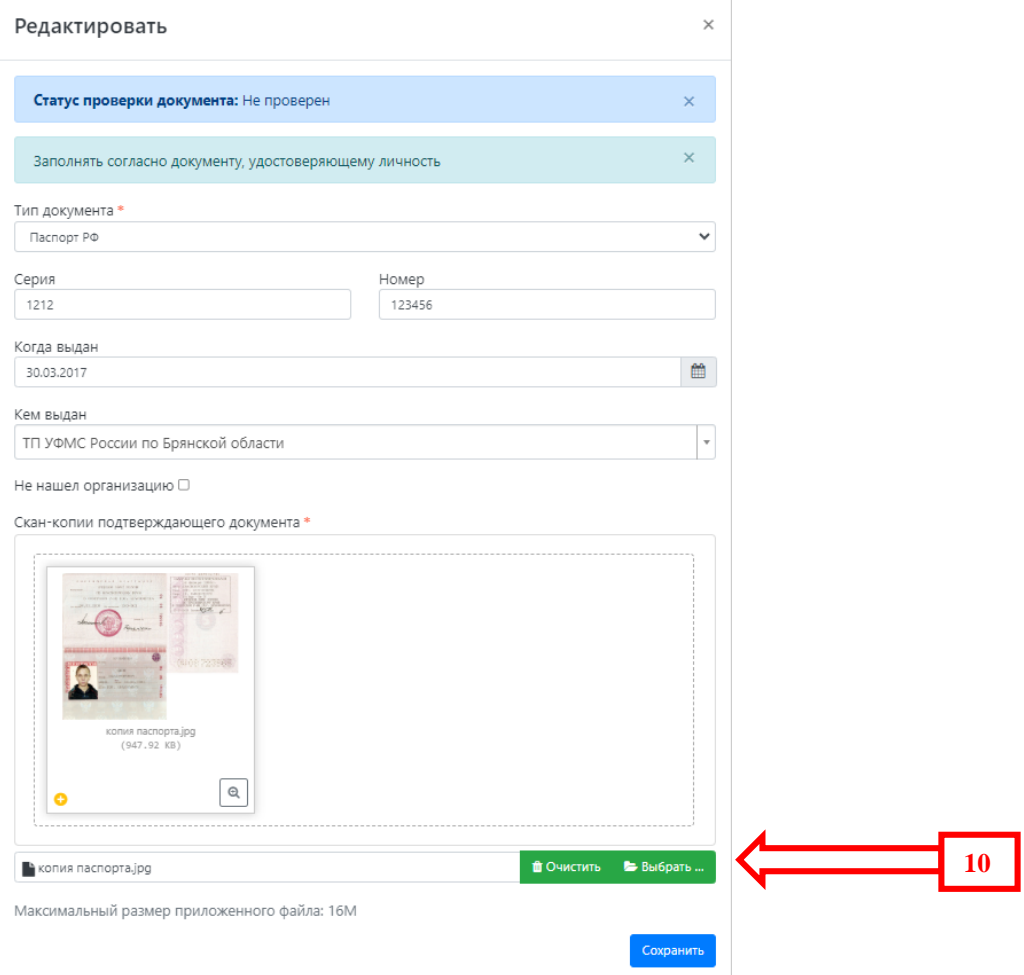

Далее заполните информацию об адресе постоянной регистрации (как в паспорте) и месте проживания, если адреса совпадают – нажать кнопку **«Заполнить из адреса по прописке» (указатель 11).**

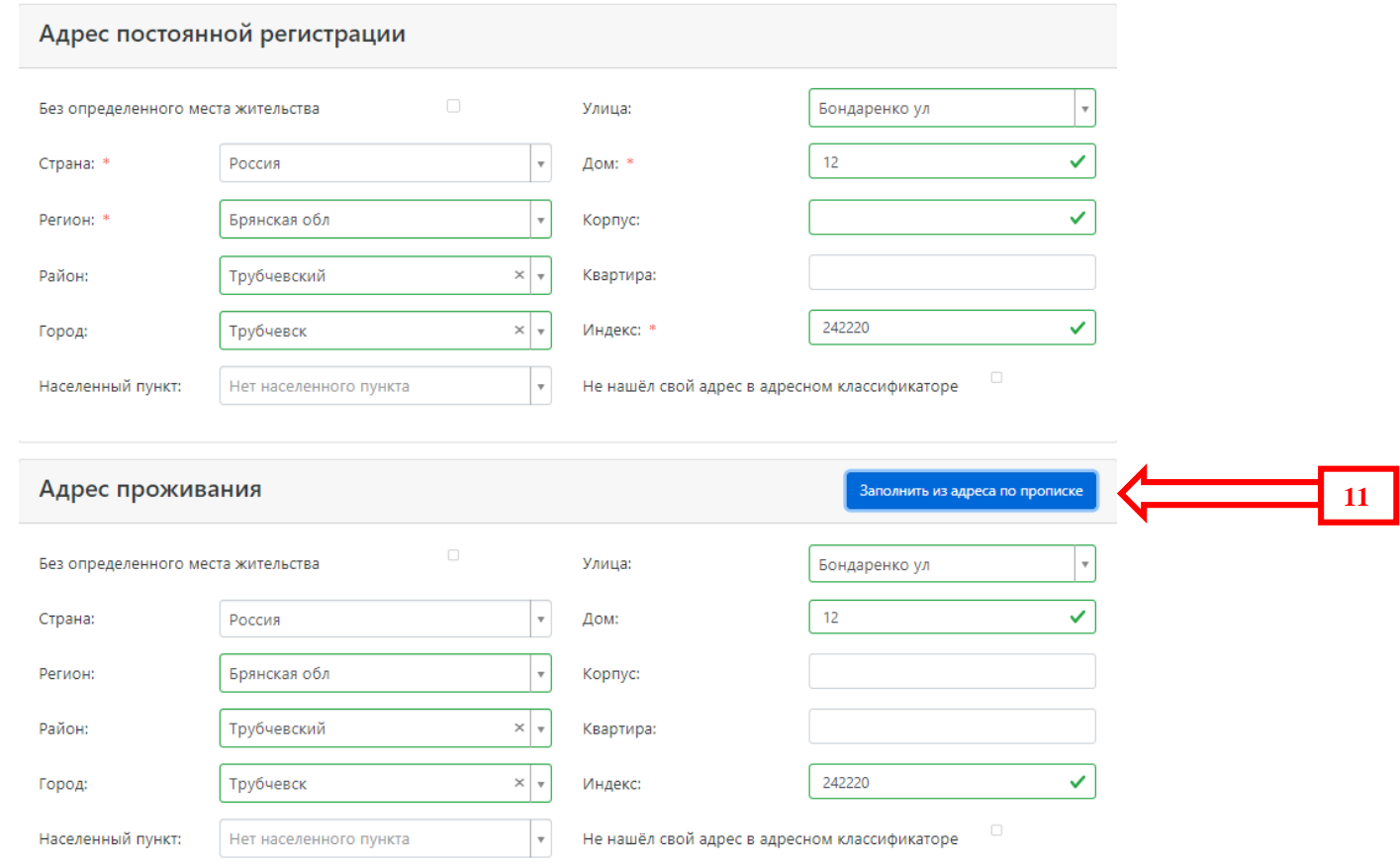

При необходимости предоставления общежития, установить «галочку» под **указателем 12.** Загрузить скан-копию подписанного заявления - согласия на обработку персональных данных, скаченное ранее **(указатель 13),** и, при необходимости (в случае разных ФИО в паспорте и документе об образовании), скан-копию документа, подтверждающего смену ФИО (**указатель 14**).

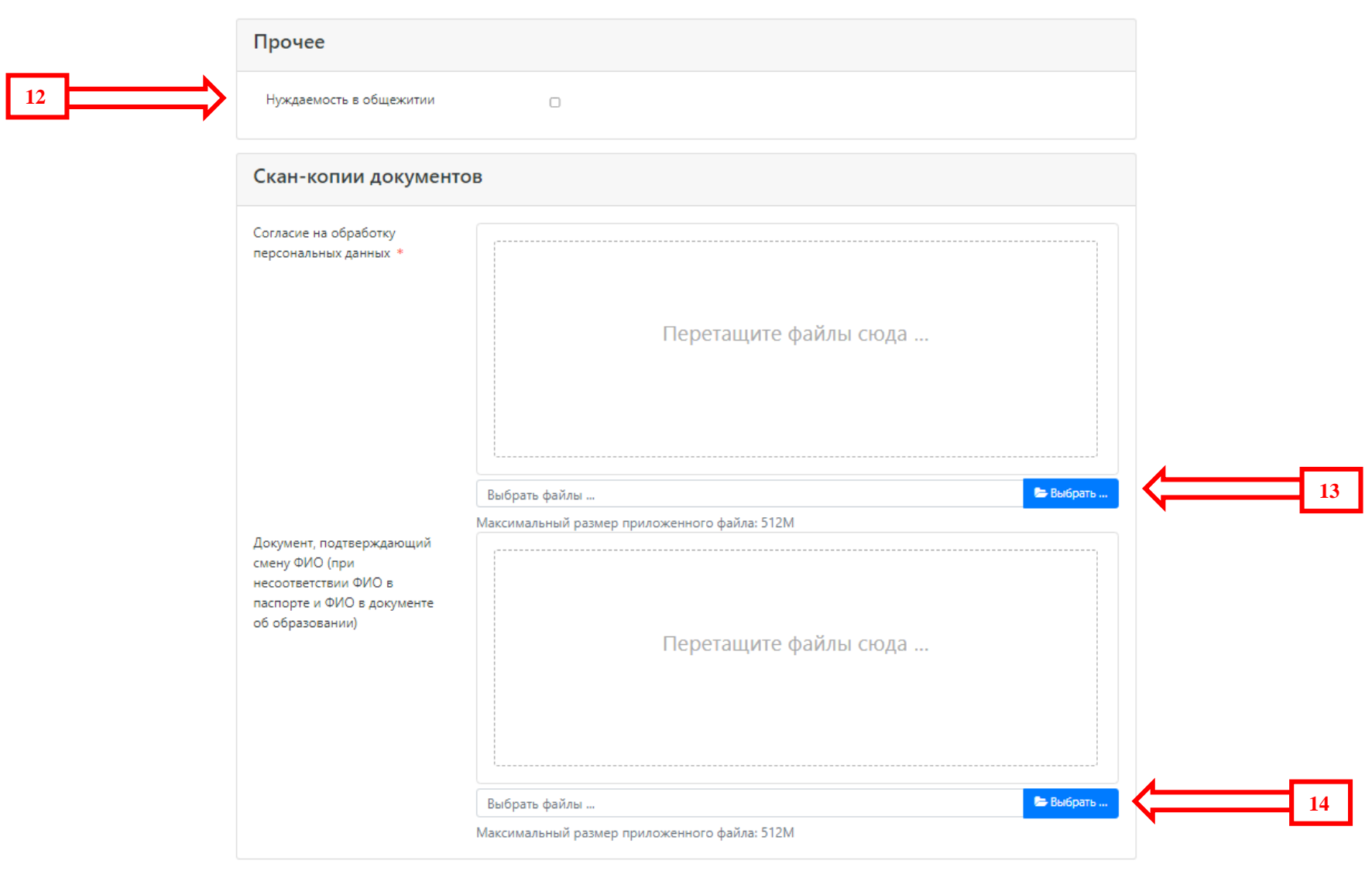

Обращаем ваше внимание на то, что электронные образы документов - сканы или фото (в этом разделе и далее) должны быть выполнены с возможностью машиночитаемого распознавания их реквизитов **(КАЧЕСТВЕННО)**.

После заполнения информации и прикрепления файлов-образов, необходимо сохранить анкету, нажатием соответствующей кнопки.

После сохранения анкеты переходим к разделу создания заявления поступающего (**указатель 15**).

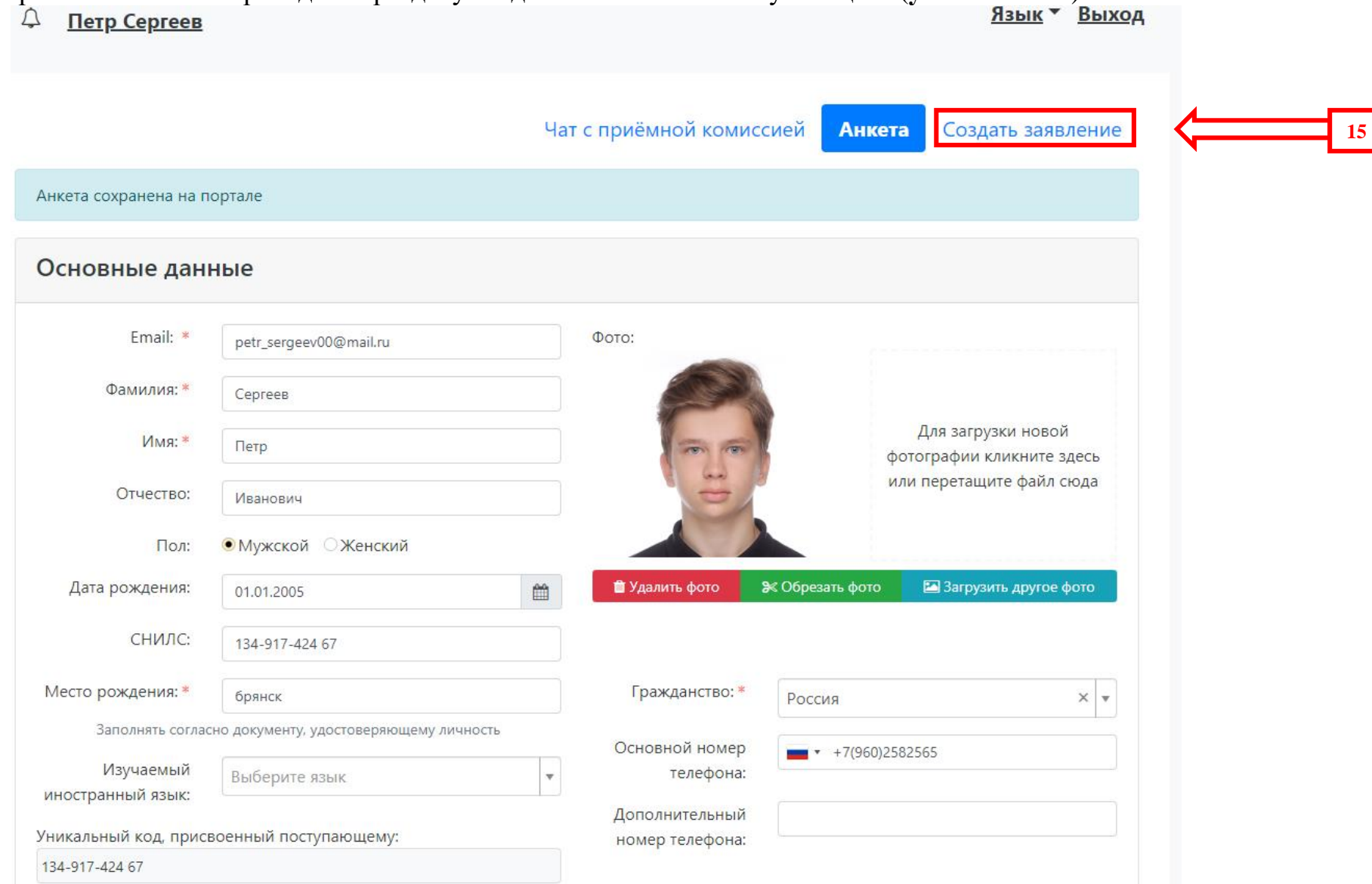

На начальном этапе подачи заявления необходимо выбрать приемную кампанию **Бакалавриат/Специалитет** или **Магистратура**:

#### Выбор приемной кампании  $\times$ БРЯНС Язык -Петр Сергеев Выберите ... Выход Выберите ... Приемная компания Магистратура 2024 Приемная компания Бакалавриат/Специалитет 2024 Чат с приёмной комиссией **Анкета** Создать заявление

Далее необходимо заполнить вкладку **«Образование» (указатель 16)**: нажать на кнопку **«Добавить» (указатель 17)** и заполнить данные о полученном ранее образовании:

## **Для поступающих на программы бакалавриата или специалитета:**

«Вид образования»: **Среднее общее**, чему соответствует «Тип документа» - **Аттестат**.

«Вид образования»: **Начальное профессиональное**, «Тип документа» - **Диплом о начальном профессиональном образовании**.

«Вид образования»: **Среднее специальное**, «Тип документа» - **Диплом о среднем профессиональном образовании**.

**Для поступающих на программы Магистратуры**: «Вид образования» – Высшее, Уровень образования – Бакалавр или Специалист, «Тип документа» – **Диплом бакалавра** или **Диплом специалиста**.

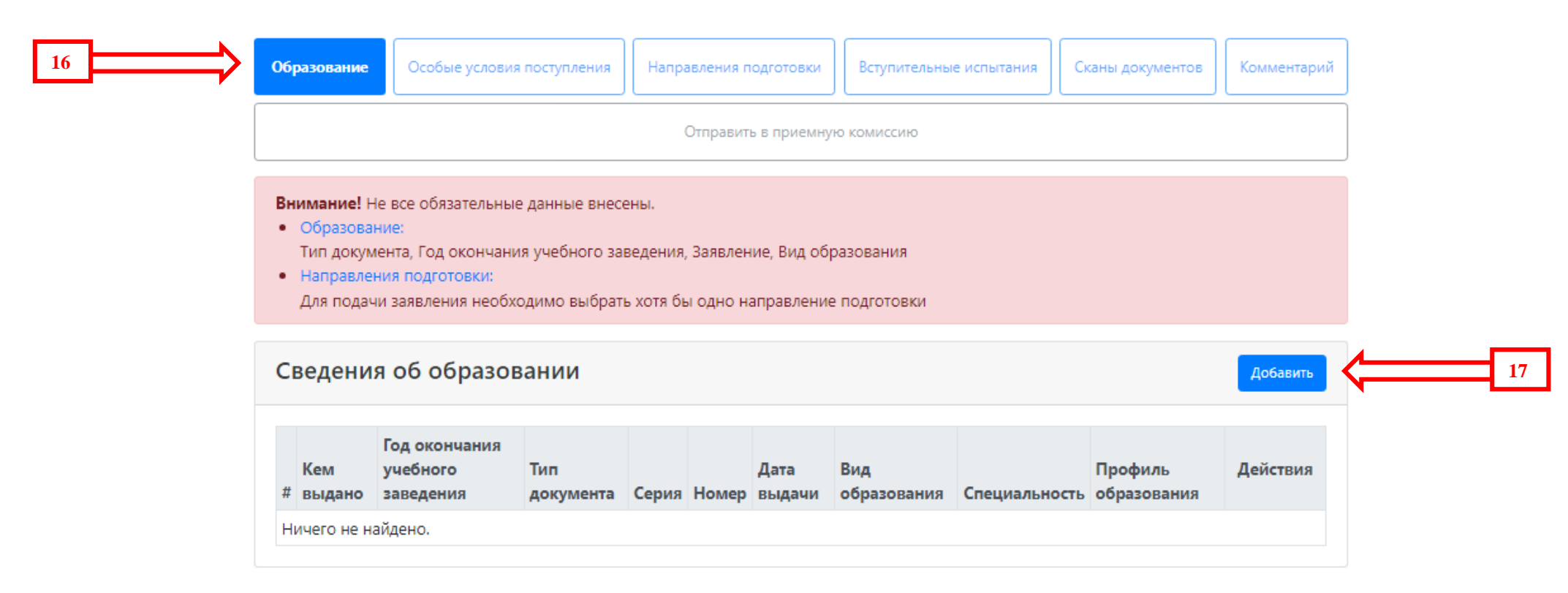

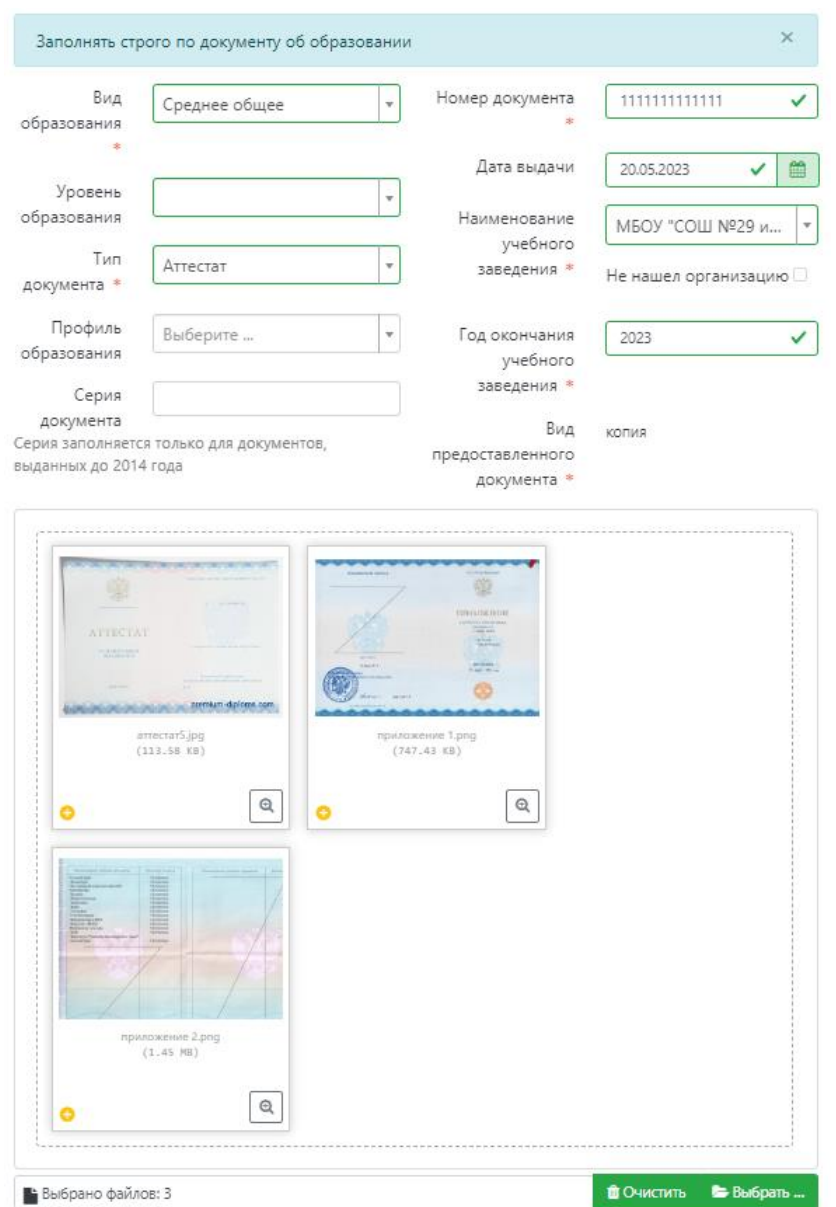

Максимальный размер приложенного файла: 16М

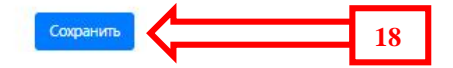

**17**

Для выбранного типа документа заполнить серию (при наличии) и номер (в аттестате заполняется только его номер). Наименование учебного заведения заполняется так, как написано в документе (допускаются сокращения наименований учреждений: Муниципальное бюджетное общеобразовательное учреждение «средняя общеобразовательная школа» - МБОУ «СОШ». Федеральное государственное бюджетное образовательное учреждение высшего образования – ФГБОУ ВО). В случае несоотсветвия названия образовательного учреждения из предложенного справочника, установить флажок «Не нашел организацию» и заполнить поле самостоятельно – название с **обязательным** указанием номер образовательного учреждения (если он есть) и городом местонахождения (населенный пункт).

Заполнить дату выдачи документа об образовании и год окончания (год выдачи документа), приложить скан-копии всех разворотов документа об образовании единым документом формата «pdf» либо несколькими фотографиями формата «jpg». После чего нажать кнопку **«Сохранить» (указатель 18)**.

Далее переходим к следующим вкладкам. Если имеются **льготы и/или преимущественные права** нажимаем соответствующую кнопку **(указатель 19)**. Далее необходимо заполнить данные по прилагаемому документу, подтверждающему отличительный признак, или льготу, или поступление без вступительных испытаний, или данные по организации, с которой заключен договор о целевом обучении и т.д., нажав кнопку **«добавить» (указатель 20, 21, 22)** у соответствующей категории, далее в соответствующем окне заполнить все данные, в соответствии с прилагаемым документом и приложить электронный образ документа в рекомендуемом формате**.**

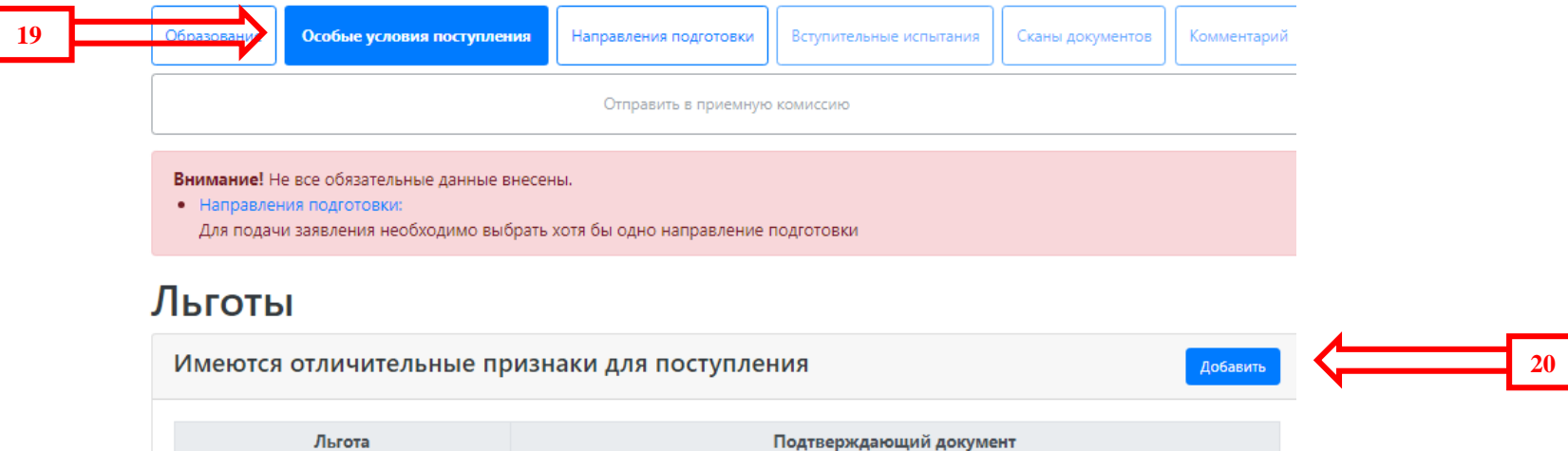

Тип льготы Отличительный признак Тип документа Серия Номер Дата выдачи Кем выдано Статус проверки Действия Ничего не найдено.

## Целевые договоры

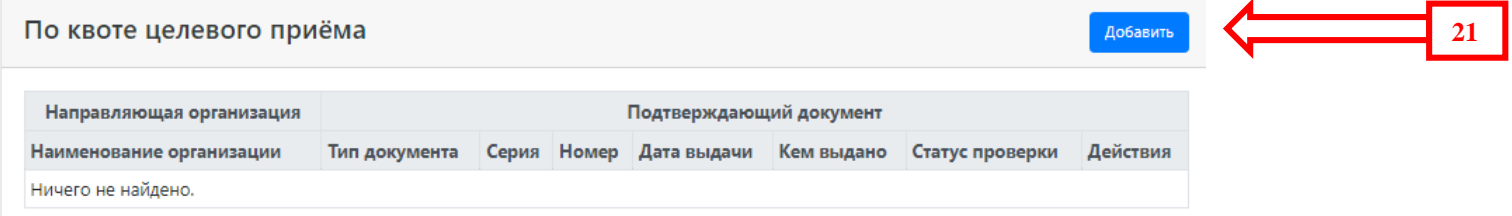

# Результаты олимпиад

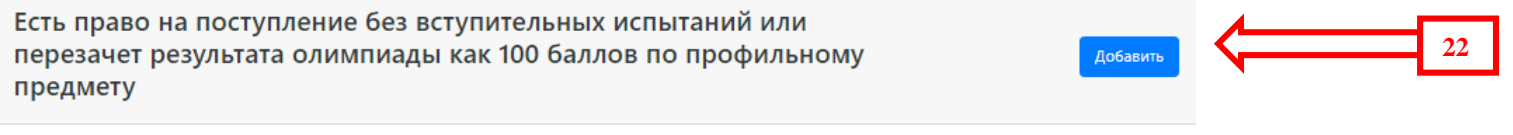

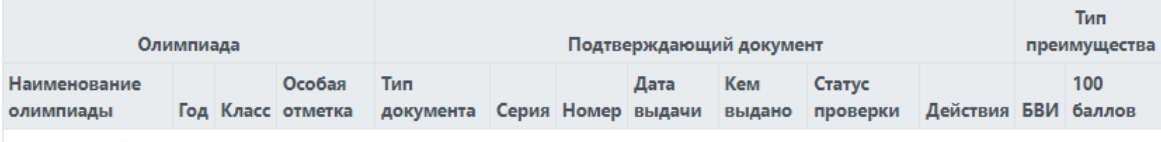

Ничего не найдено.

После заполнения всех документов необходимо выбрать направления подготовки. Для этого переходим во вкладку **«Направления подготовки» (указатель 23)** и нажимаем кнопку **«Добавить для бюджетной основы» (указатель 24) и/или «Добавить для платной основы» (указатель 25).**

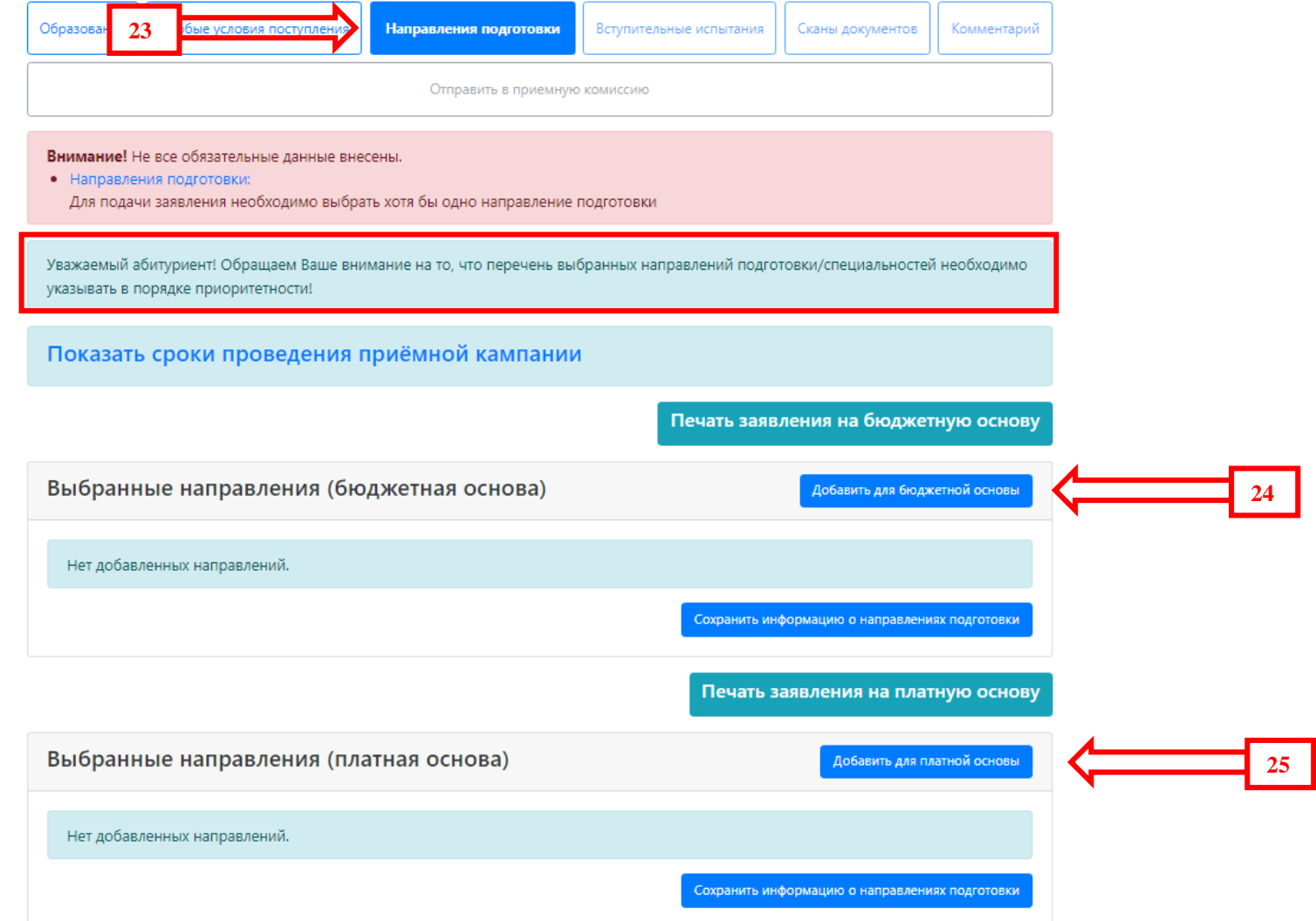

Перед вами появится окно выбора направлений подготовки: Здесь, для удобства поиска нужной информации по направлениям подготовки/специальностям можно поставить фильтры: **подразделение** (интересующий факультет или институт), **форма обучения** (очная, очно-заочная, заочная), **форма оплаты** (бюджетная основа, полное возмещение затрат, целевой прием) **(указатель 26)**. Обращаем ваше внимание на то, что перечень выбранных направлений подготовки/специальностей должен быть указан в порядке следования приоритетов.

Добавление направлений подготовки на бюджетной основе в  $\overline{a}$ заявление

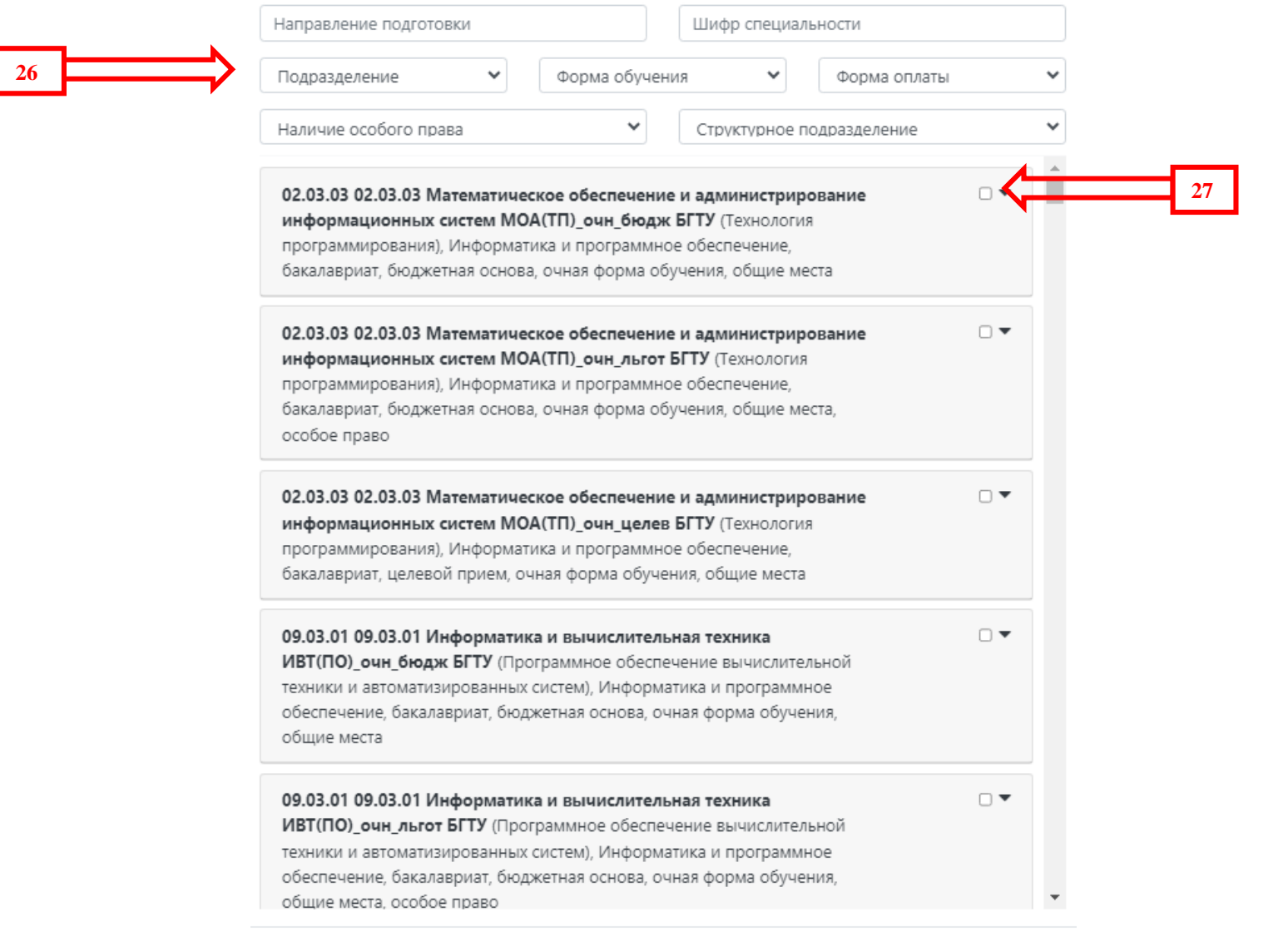

**28**

Отмена добавить

Внимательно выбираем нужные направления подготовки, нажав на "галочку" справа **(указатель 27)**. **Предельное количество направлений подготовки/специальностей, по которым поступающий на программы** 

**бакалавриата и специалитета вправе одновременно участвовать в конкурсе на бюджетные места – 5 (пять)**

Когда все необходимые направления подготовки выбраны, нажимаем кнопку **«Добавить» (указатель 28)**, после чего можно увидеть список добавленных направлений подготовки, которые необходимо сохранить по соответствующей кнопке (**указатель 29**).

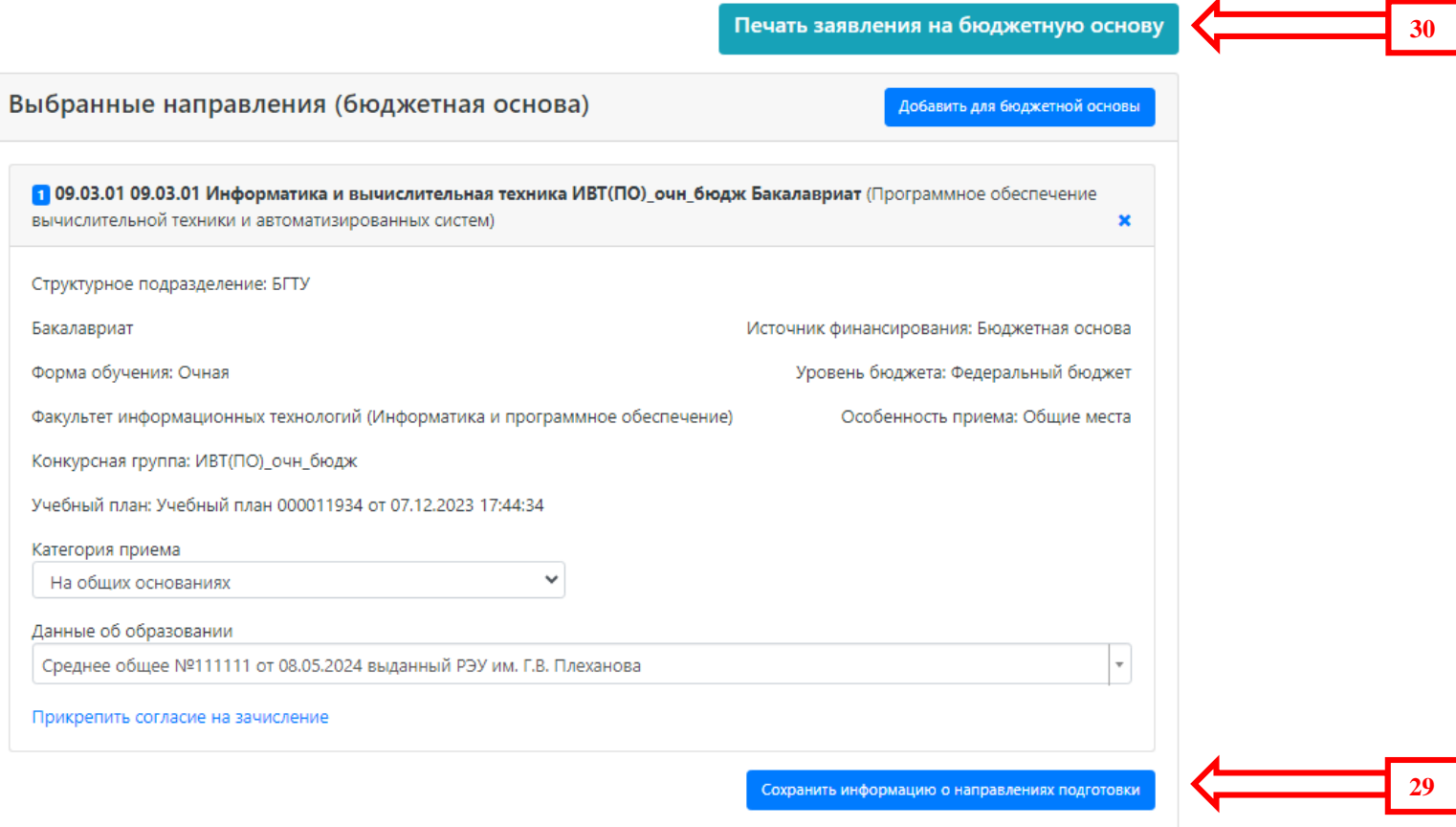

После чего Вы можете сформировать электронную версию «Заявления на участие в конкурсе» в формате «pdf» для дальнейшей его печати (**указатель 30**).

Далее переходим на вкладку **«Вступительные испытания» (указатель 31)**.

Информацию по вступительным испытаниям необходимо внести для каждого выбранного направления подготовки/специальности.

Для поступающих на базе **среднего общего образования (11 классов)** во вкладке «**Форма сдачи»** установлен параметр **«ЕГЭ»**. Для поступающих на базе среднего профессионального образования и не сдававших ЕГЭ меняем форму сдачи на **«Экзамен»**. На базе СПО необходимо выбирать следующие экзамены: Русский язык, Прикладная математика (для СПО), Механика (для СПО), Основы электротехники и электроники (для СПО), Прикладная информатика (для СПО) (**указатель 32**).

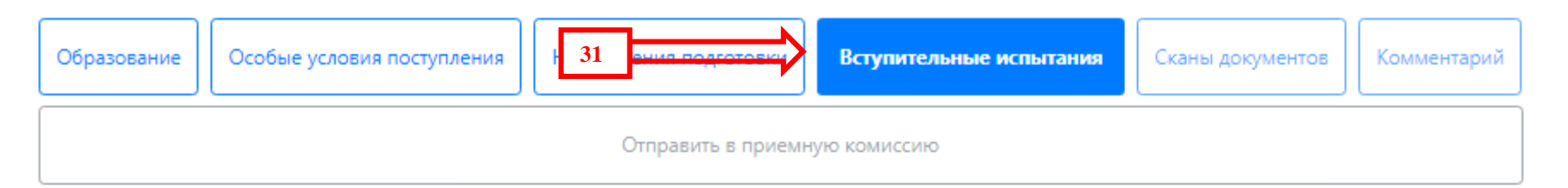

#### Внимание! Не все обязательные данные внесены.

• Вступительные испытания:

Необходимо подтвердить набор вступительных испытаний, Необходимо сохранить результаты вступительных испытаний

# Наборы вступительных испытаний

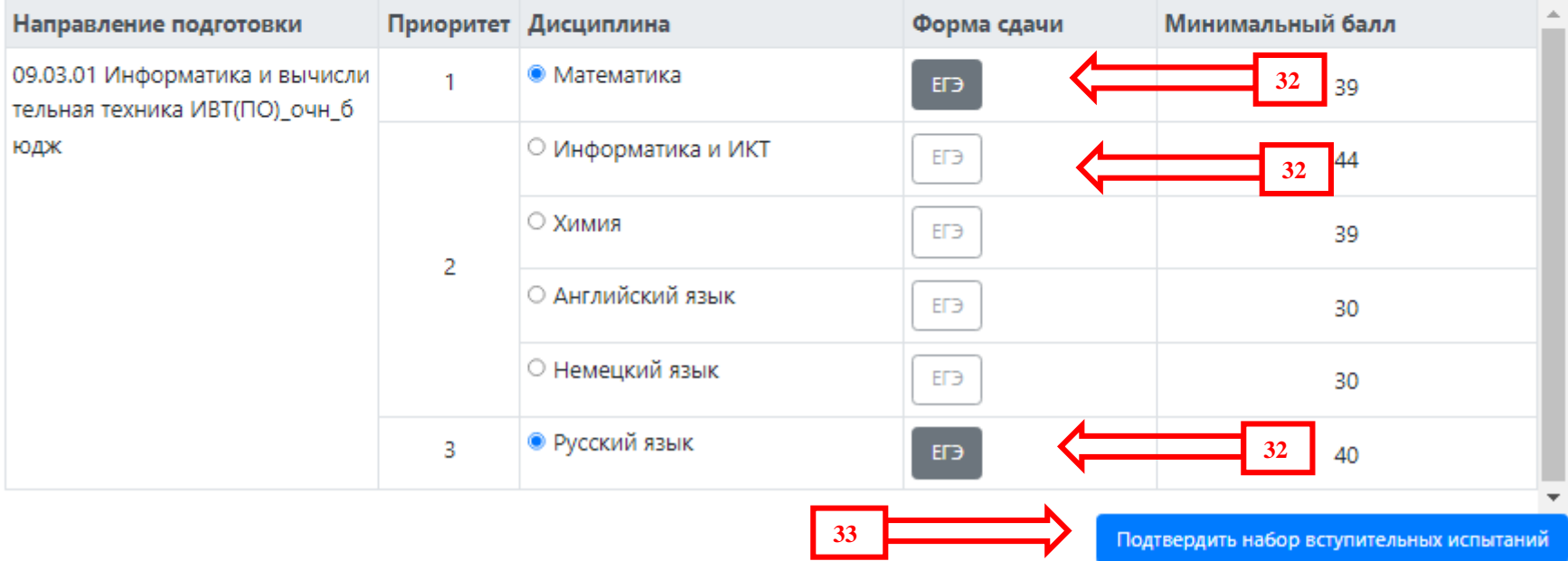

После заполнения «формы сдачи» нажать на кнопку **«Подтвердить набор вступительных испытаний» (указатель 33)**. После ввода информации по результатам вступительных испытаний (**только ЕГЭ**) нажать кнопку **«Сохранить» (указатель 34)**.

# **• Результаты вступительных испытаний**

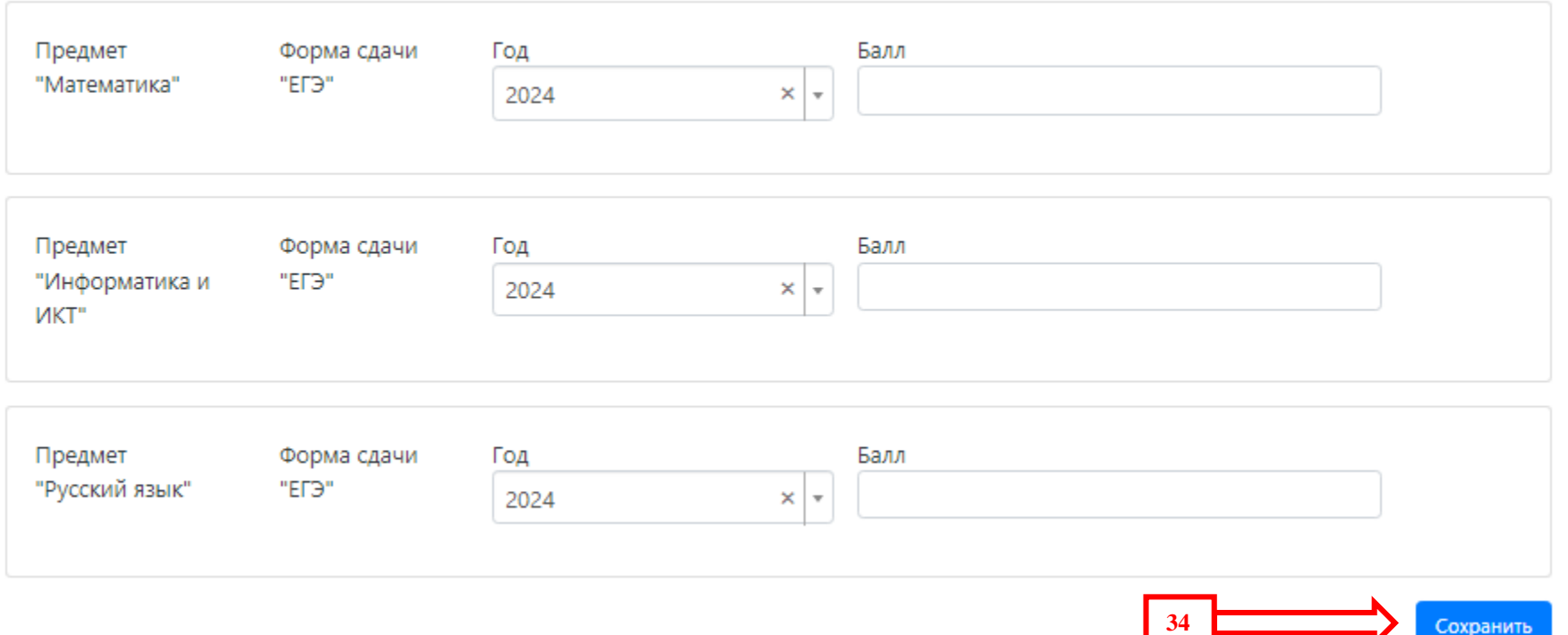

Окончательным этапом оформления вашего заявления является проверка прикрепленных сканов документов в соответствующей вкладке **(указатель 35)**:

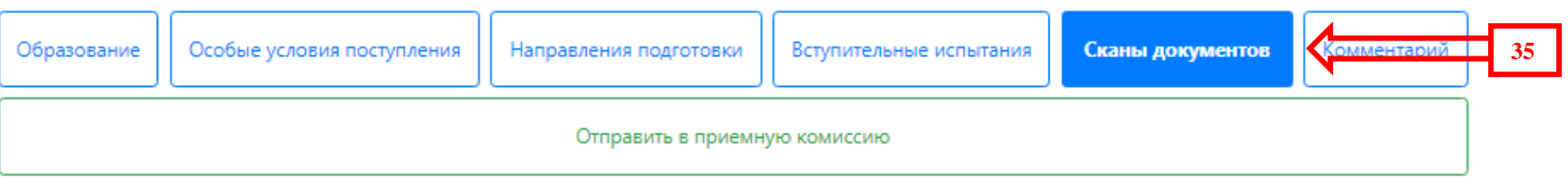

Внимание! Для подачи заявления в приёмную кампанию необходимо нажать на кнопку "Отправить в приемную комиссию"

## Скан-копии анкеты

Документ удостоверяющий личность Паспорт РФ (Серия 1111 № 111111 выдан ОУФМО России по гор. Москве по району Филевский парк) \*

Согласие на обработку персональных данных \*

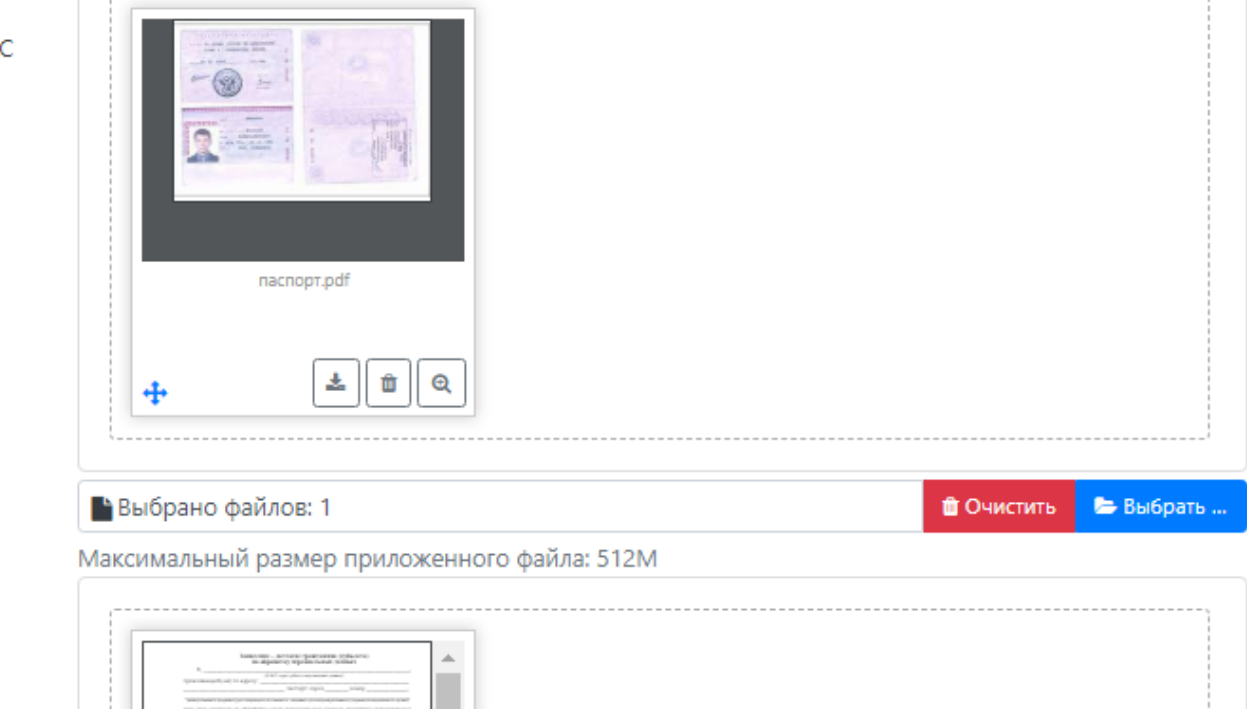

При необходимости добавить недостающие сканы документов и нажать кнопку **«Сохранить»** под блоком «Сканкопий».

При необходимости Вы можете оставить комментарий для сотрудника приемной комиссии в соответствующей вкладке **(указатель 36)** и сохранить его:

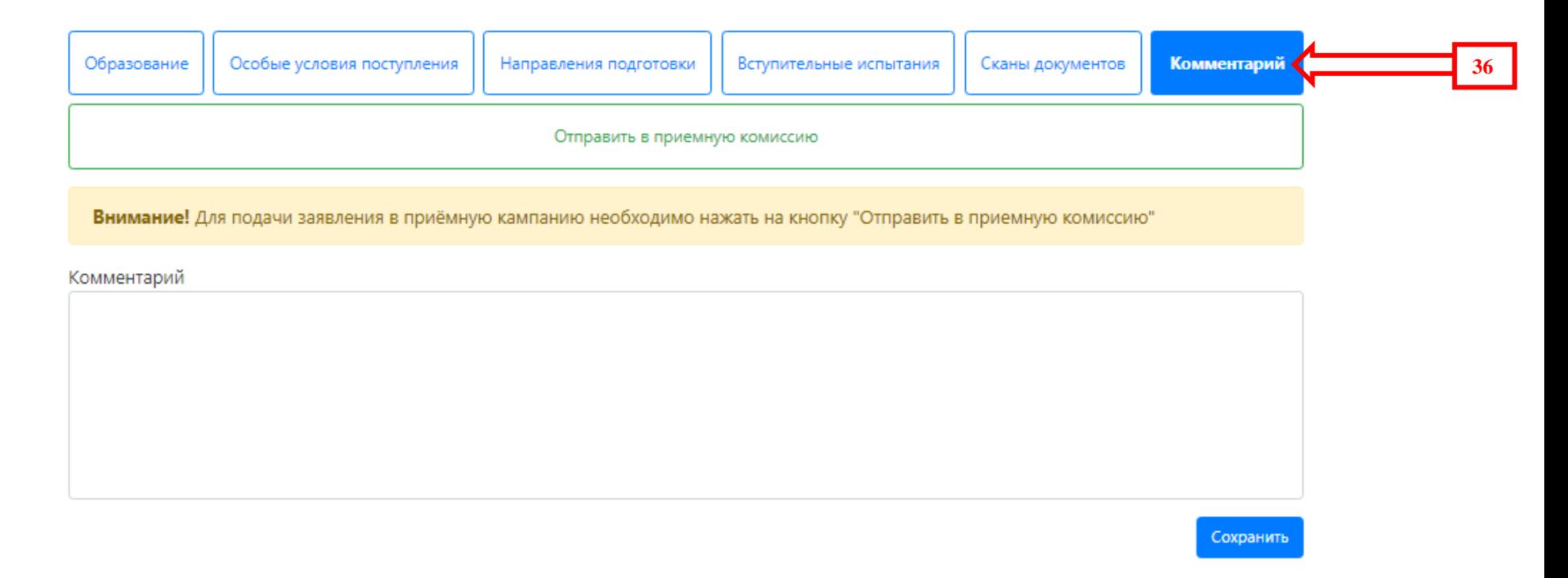

После заполнения всех вкладок можно дополнительно их проверить и после окончательной проверки правильности

заполнения информации нажимаем кнопку **«Отправить в приемную комиссию»**:

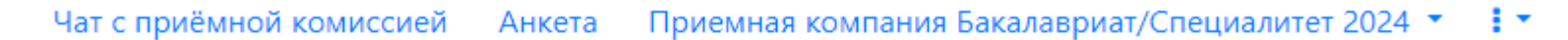

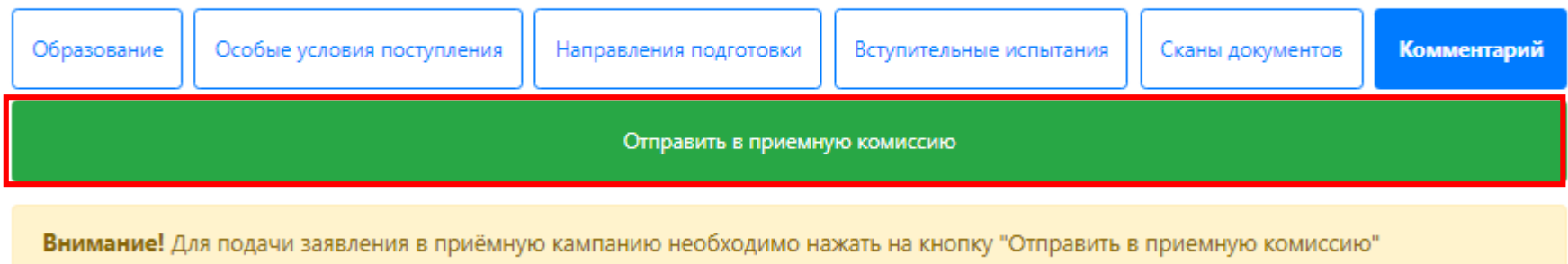

После чего в своем заявлении вы увидите статус **«Подано впервые»** и на адрес электронной почты вам придёт уведомление о том, что **«Ваше заявление передано на рассмотрение модератору»**:

Чат с приёмной комиссией Анкета Мои заявления ▼

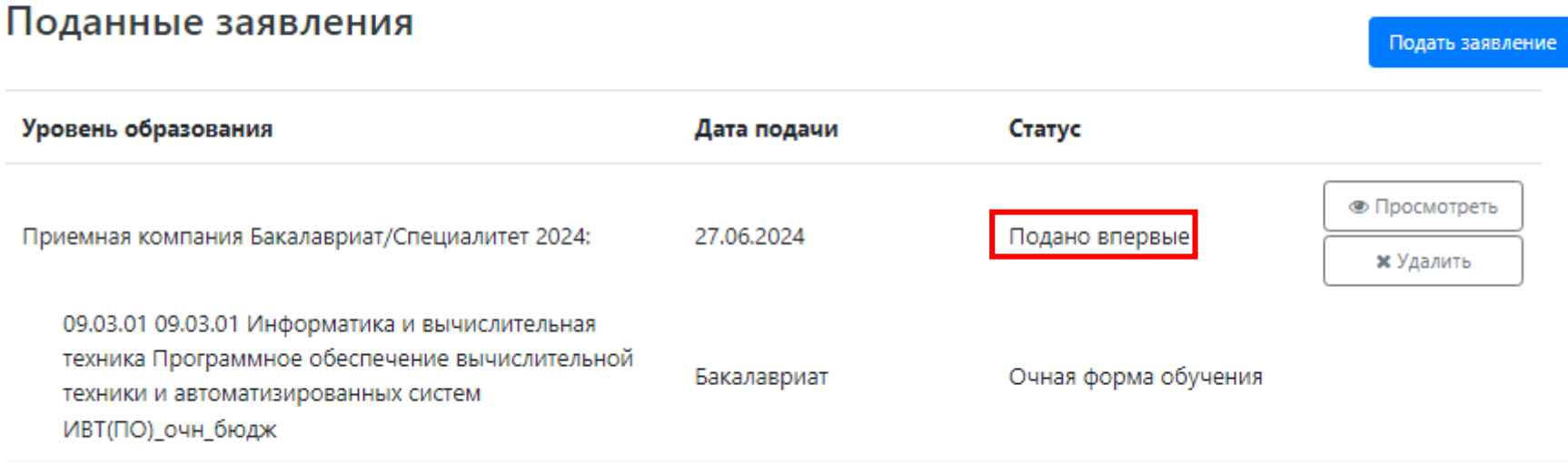

Далее вы ожидаете проверки вашего заявления модератором приемной комиссии. При корректном заполнении заявления – вы получите положительный ответ приемной комиссии «Ваше заявление принято в приемную комиссию».

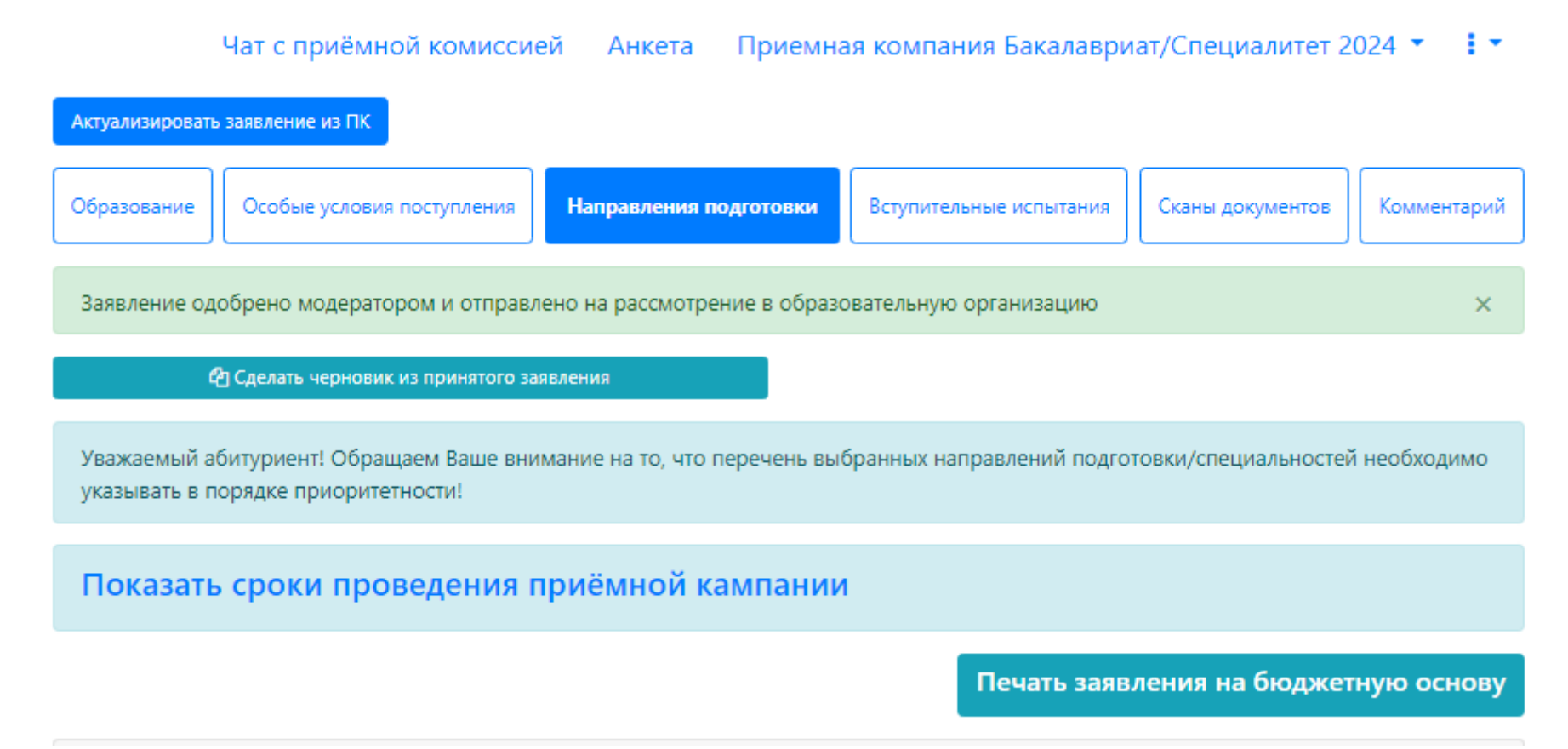

При некорректном заполнении заявления – модератор отклонит подачу заявления с указанием причины, которую необходимо устранить для подачи заявления.

Чтобы отредактировать заявление необходимо его открыть (**указатель 37**), и создать черновик заявления (**указатель 38**) после чего внести изменения, согласно комментарию проверяющего.

Чат с приёмной комиссией Анкета Мои заявления ▼

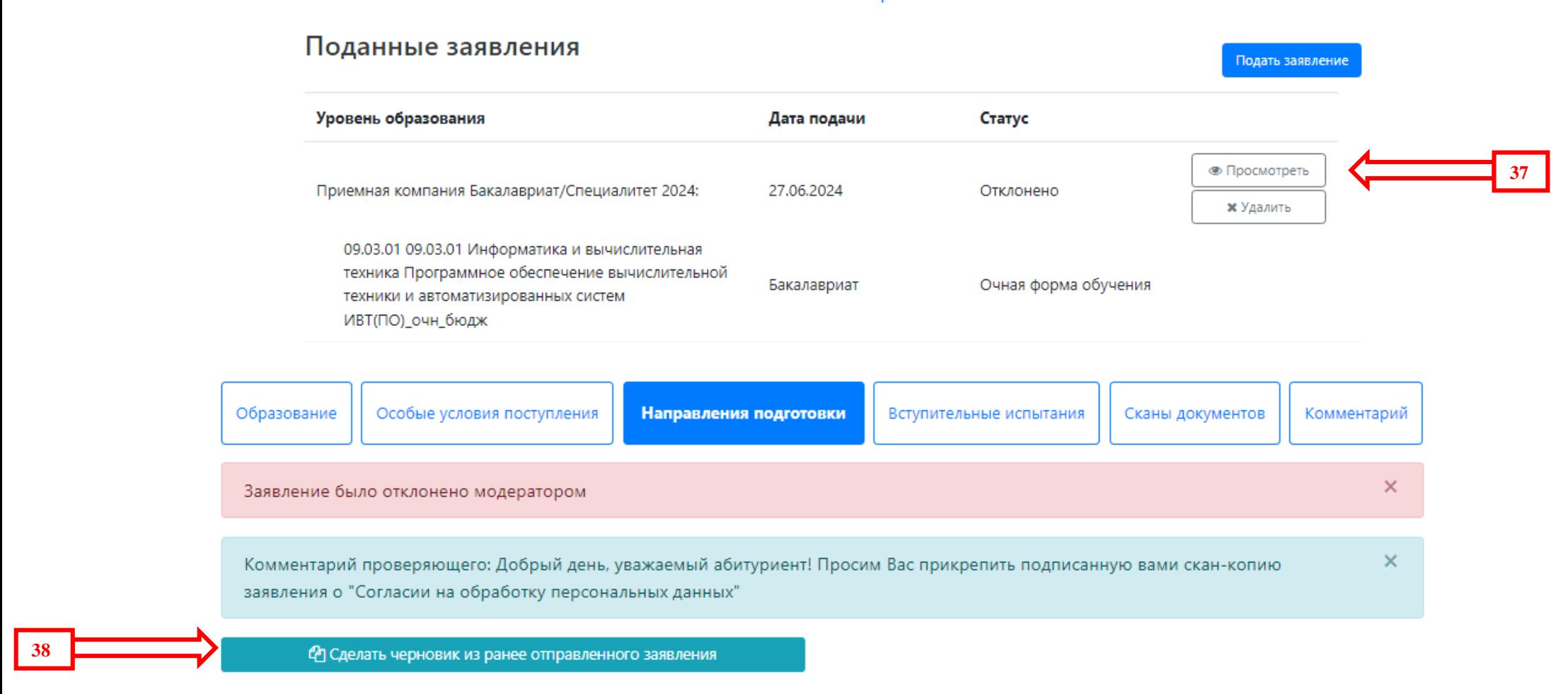

После внесения необходимых изменений – заново подать заявление на рассмотрение в приемную комиссию (**указатель 39**):

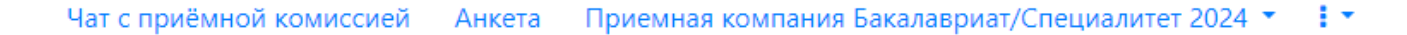

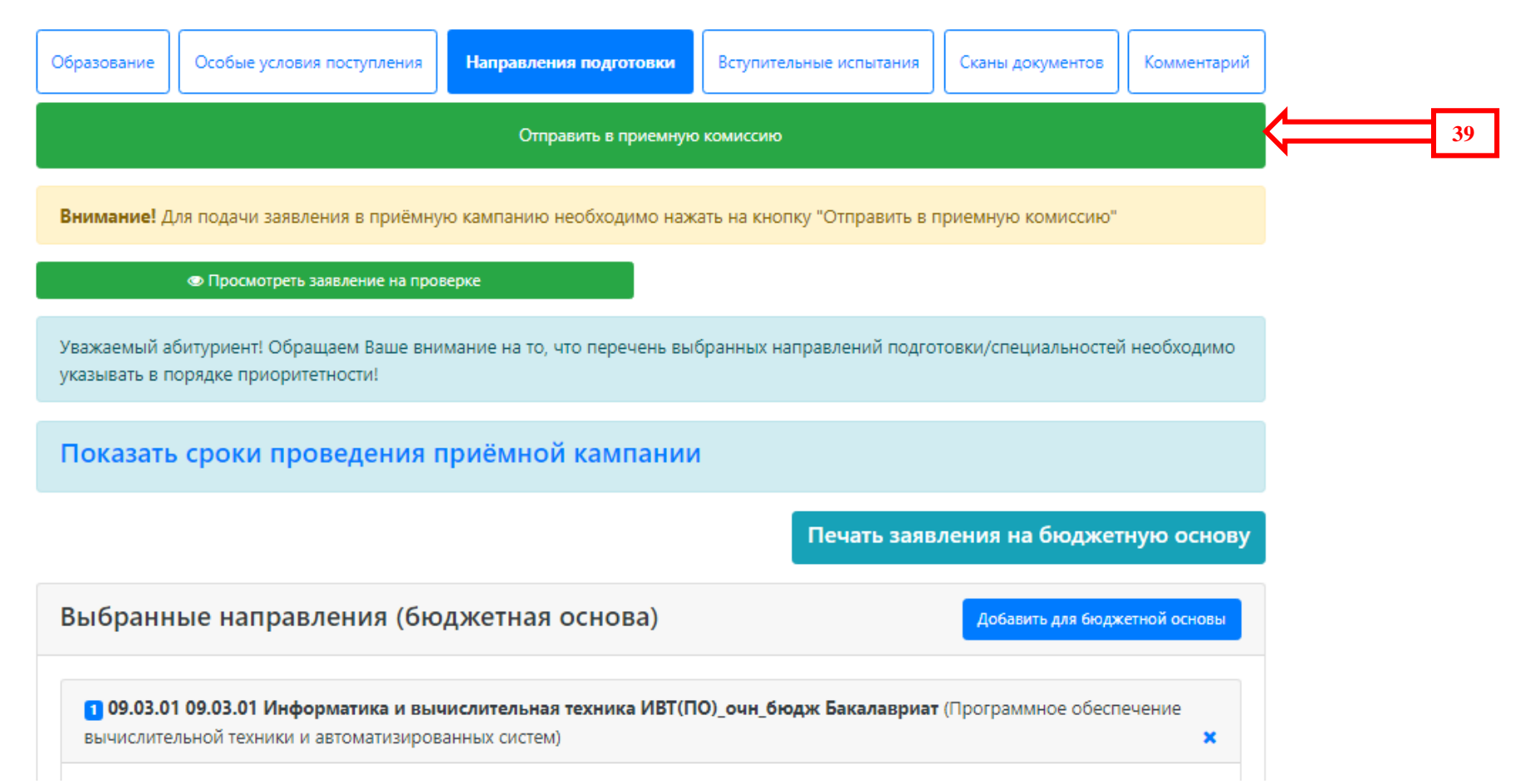

Зарегистрированный пользователь входит в личный кабинет по своей учетной записи (e-mail и пароль, указанный при регистрации):

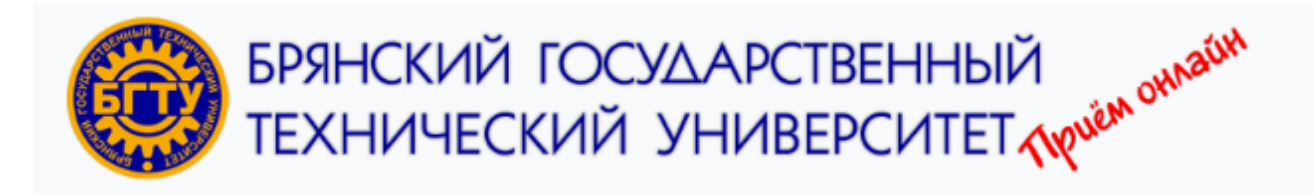

Вход

# Личный кабинет

Добро пожаловать в электронную информационную систему ФГБОУ ВО "Брянский государственный технический университет" для подачи документов в электронной форме для поступления на обучение в вуз!

✓

✓

Электронная почта или имя пользователя \*

petr.sirgeev@mail.ru

Пароль\*

...................

□ Запомнить меня

Вход

Хотите подать заявление? Зарегистрируйтесь.

Уже подали заявление? Получите пароль от личного кабинета.

ВНИМАНИЕ! Если вы уже подали заявление через сервис ЕПГУ (госуслуги), то оно находится на рассмотрении ВУЗа. Дополнительная подача заявления через личный кабинет абитуриента вызовет блокировку заявления в обеих системах.

ФГБОУ ВО "Брянский государственный технический университет". 2024©